# **Практична робота №11**

### **«Створення анімації онлайн»**

**Тема:** сетевые сервисы для работы с анимационной информацией.

**Цель:** научиться создавать анимационные ролики с помощью сетевых сервисов.

**Задачи:**

рассмотреть этапы создания анимации на примере;

 научиться создавать мультипликацию с помощью сервиса multator.ru;

научиться скачивать созданный мультфильм на компьютер.

**Анимация** - уникальный вид искусства. Сегодня она применяется в презентациях, в веб-дизайне, индустрии развлечений и многих других сферах жизни. Анимация привлекает внимание и может помочь объяснить даже сложный материал. А анимационные баннеры - стильное украшение любого приложения или сайта.

В данной лабораторной работе вы научитесь рисовать покадровую анимацию на сайте **Мультатор.**

## 1. ПОДГОТОВКА К СОЗДАНИЮ МУЛЬТФИЛЬМА

1. Первый этап создания анимации – подготовка сценария. **Выделим цель создаваемого мультфильма**: познакомиться с инструментами сервиса multator.ru: кадрами, карандашом, ластиком, палитрой цветов.

2. На втором этапе **создаётся персонаж**. В нашем случае это будет цветок, который с каждым кадром будет увеличиваться.

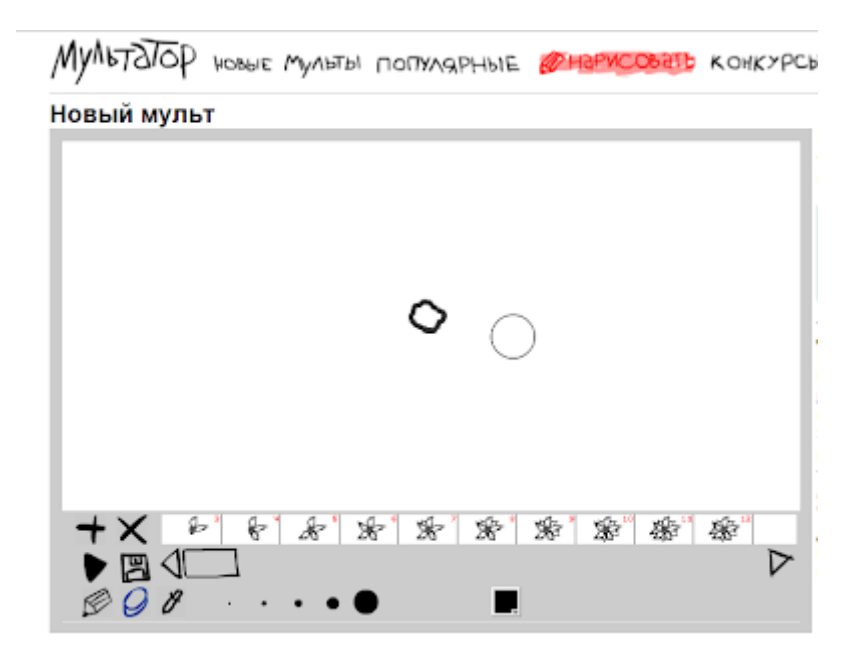

3. Целью третьего этапа является создание раскадровки или **создание ключевых кадров анимации**. Более подробно рассмотрим их в **задании 3**.

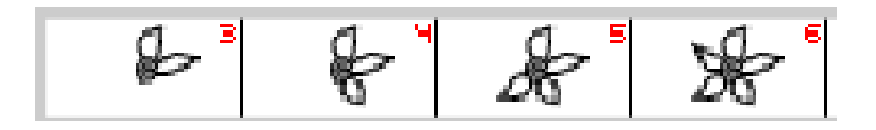

## 2. ПОДГОТОВКА К СОЗДАНИЮ МУЛЬТФИЛЬМА НА MULTATOR.RU

1. Перейдите по ссылке <http://multator.ru/> и зарегистрируйтесь на сервисе.

*Примечание: если Вы не пройдёт регистрацию на сервисе, Вы не сможете сохранить свою работу! Зарегистрированные пользователи могут продолжать чужие мульты, дорисовывать или исправлять их. Зарегистрированным пользователям доступна вся палитра цветов.*

2. На главной странице в правом верхнем углу нажмите кнопку **Регистрация.**

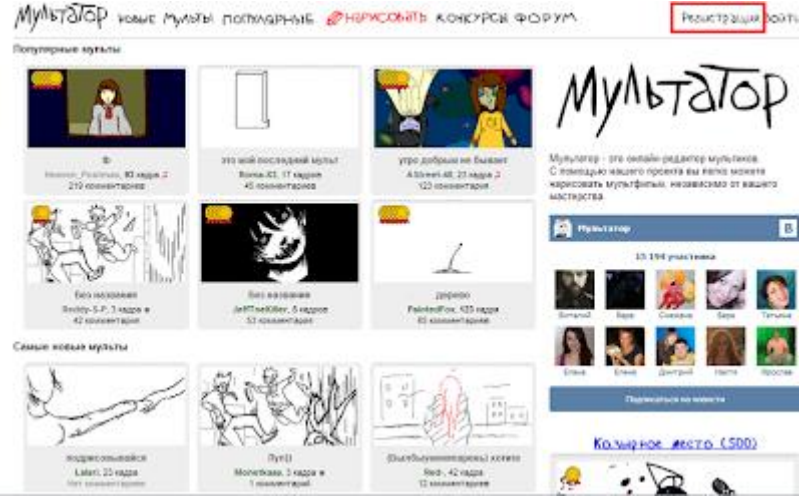

3. Зарегистрируйтесь на сервисе.

4. После того, как Вы подтвердите регистрацию на сервисе, нажмите кнопку **Нарисовать**

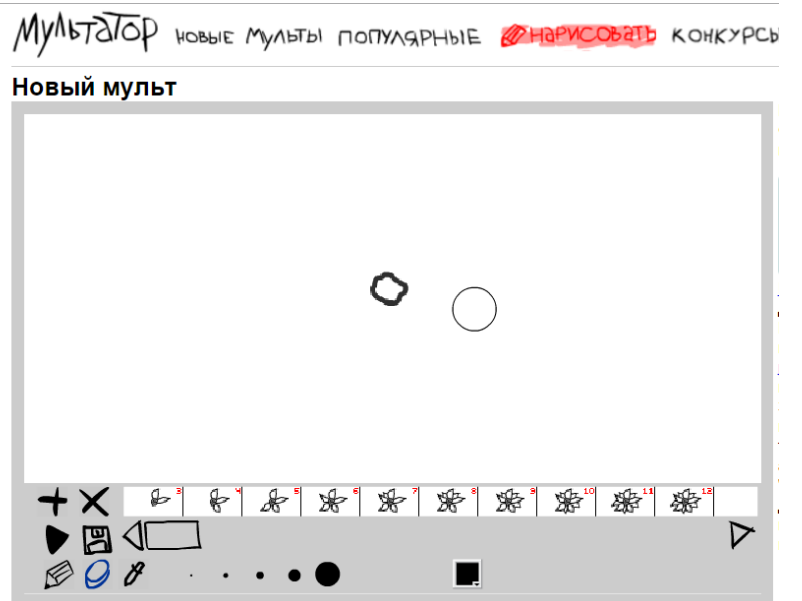

5. Перед тем, как приступить к рисованию, изучите раздел **Помощь по редактору**.

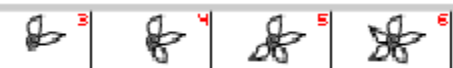

Теперь можно приступать к рисованию раскадровки.

3. РАСКАДРОВКА И РИСОВАНИЕ МУЛЬТФИЛЬМА

Для раскадровки Вам предстоит создать **набор кадров,** которые будут показывать процесс появления новых лепестков.

Автоматически у Вас уже создан **нулевой кадр**. В нём нарисуйте сердцевину цветка, который станет «отправной точкой» будущего мультфильма.

Новый мульт

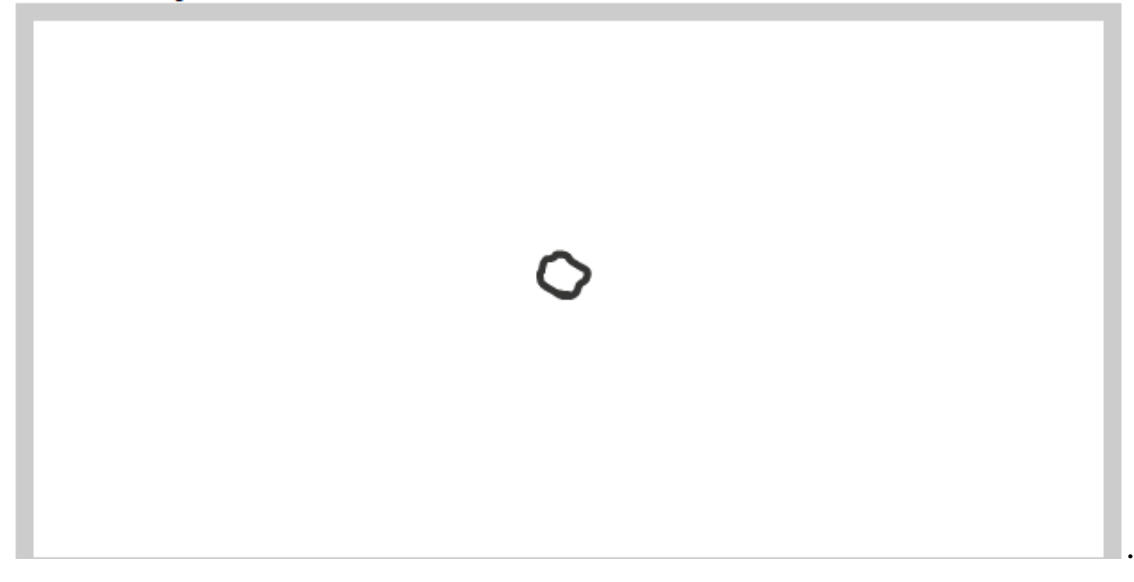

#### **Для этого:**

1. Убедитесь, что у вас выбран карандаш, и настройте его толщину, выбрав самое тонкое начертание.

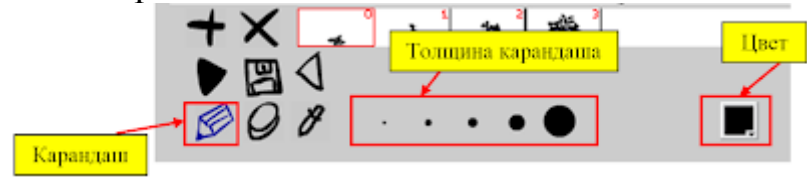

*Примечание: чтобы отрегулироваться толщину кисти можно также использовать сочетание клавиш Ctrl+/ Ctrl-* **на клавиатуре.**

2. Создайте новый кадр, щёлкнув на **Плюс** на панели инструментов.

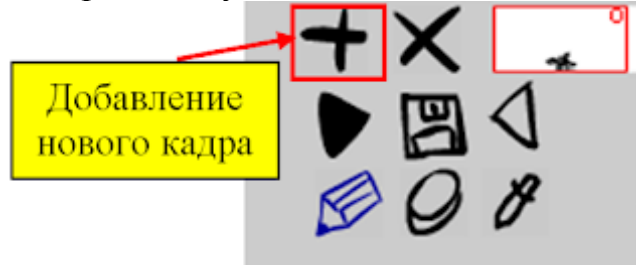

3. В новом кадре нарисуйте следующий элемент цветка.

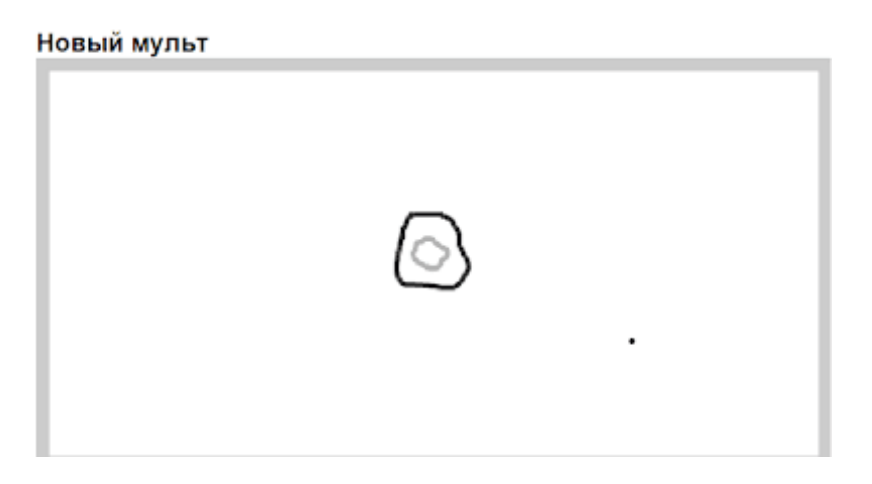

*Примечание: на новом кадре серым контуром дублируется изображение предыдущего кадра. Это значительно облегчает рисование покадровой анимации.*

*Примечание: чтобы стереть то, что вы нарисовали не очень удачно, можно воспользоваться Ластиком* **(инструмент рядом с Карандашом).**

4. Дорисуйте цветок, постепенно добавляя лепестки.

*Примечание: кадры можно копировать с помощью Ctrl+C, выделив нужный кадр, и вставлять в новый кадр – Ctrl+V. Использовать копирование можно для статичных предметов, или для более точного изменения предыдущего кадра. Этот приём можно также использовать для замедления анимации. Отменить последние несколько действий можно с помощью Ctrl+Z.*

5. В итоге должен получиться примерно следующий набор кадров.

*Примечание: естественно, что рисунок в Вашем мультфильме будет отличаться и, возможно, сильно. Рисование мультфильма – творческое занятие и не требует досконального повторения приведённого примера.*

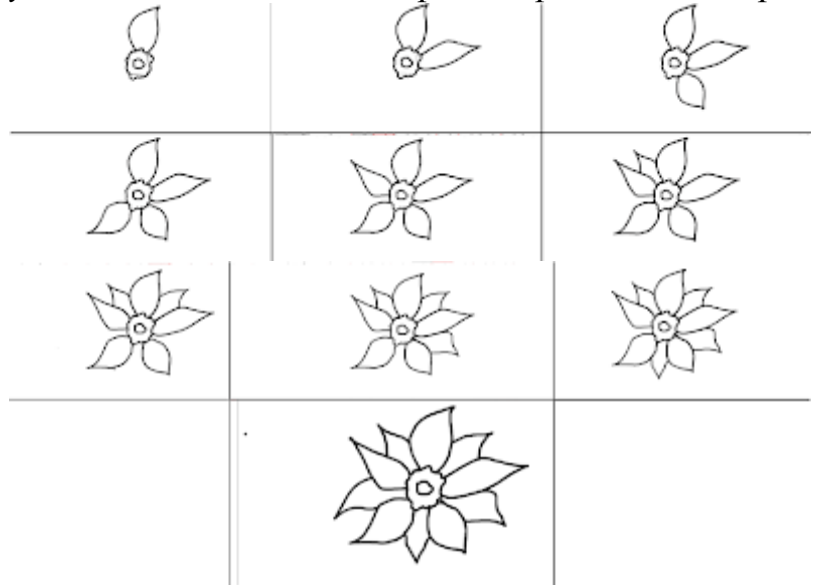

6. Чтобы мультфильм не был чёрно-белым, **включите палитру цветов**.

Для этого справа от области для рисования кадров, где предложена информация «**Для справки**», щёлкните кликните **по последнему**  **предложению**. Включить палитру можно также нажатием клавиши **М** в английской раскладке.

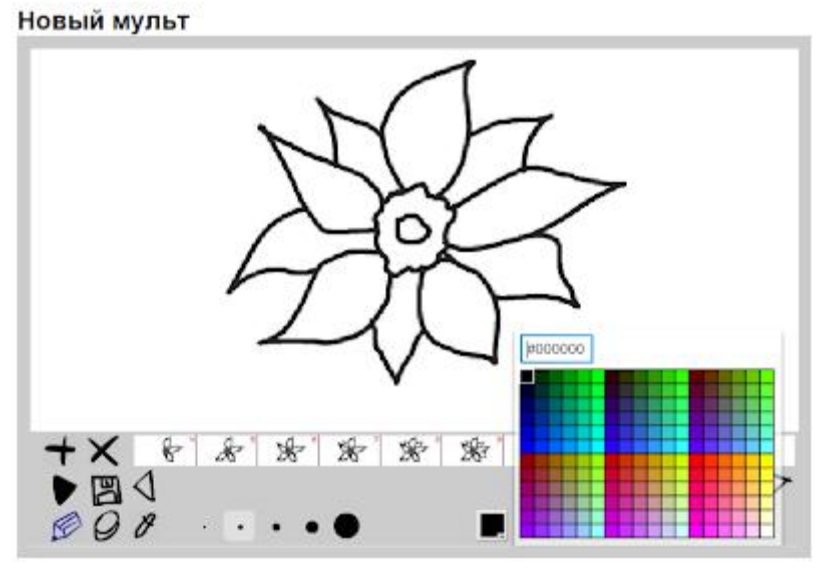

7. Раскрасьте лепестки цветка так, чтобы цвет в них появлялся постепенно: в каждом нарисованном вами кадре должен окрашиваться новый элемент, а предыдущий должен сохранять свой цвет.

*Примечание: чтобы было удобнее раскрасить цветок, увеличьте окно браузера с помощью сочетания клавиш Ctrl+, предварительно кликнув за границей кадра.*

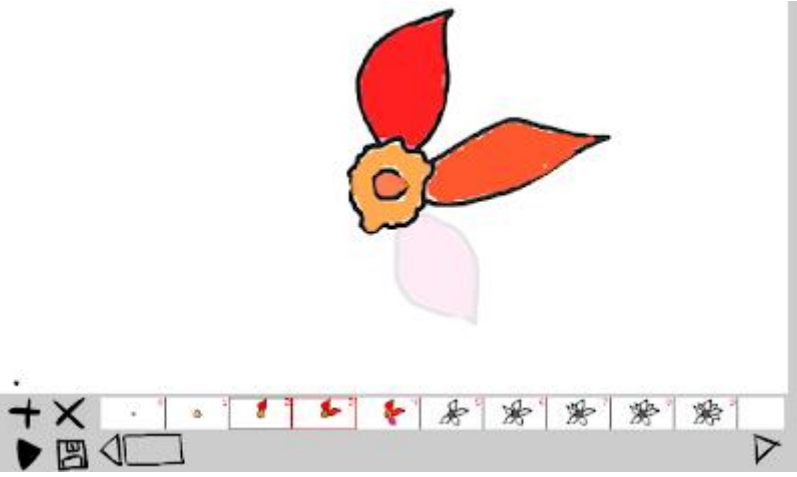

#### **Итог задания 3**

Раскрасьте все кадры мультфильма. Там, где необходимо сделайте задержки, чтобы кадры проигрывались более естественно. Вставьте перед началом мультфильма 3 пустых кадра, чтобы обозначить начало сюжета.

### 4. СОХРАНЕНИЕ МУЛЬТФИЛЬМА

Когда мультфильм готов, его нужно сохранить. Для этого:

1. Нажмите на изображение дискеты на панели управления.

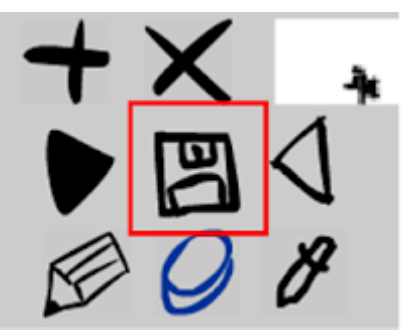

2. В открывшемся окне заполните предложенные поля. Нажмите кнопку **Сохранить**.

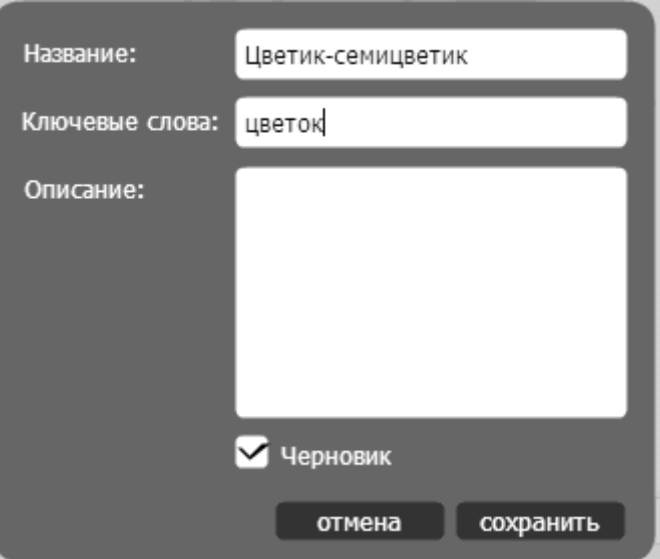

Примечание: если поставить галочку рядом с пунктом «Черновик», мультфильм будет доступен для просмотра только автору. Пока мультфильм не готов, лучше его не публиковать.

### ЗАДАНИЕ:

Создать мульт из не менее 20 кадров с плавной анимацией физкультминутки. Персонаж может быть любым.